## **Potential reason 1: Remote control is not allowed on macOS by default.**

Before using the share feature on your Mac, you'll need to grant Teams permission to record your screen. Once you grant Teams permission to share your screen, follow the steps outlined below:

 ❏ Go to the Apple Menu > Click System Preferences > Select Security & Privacy. Under Screen Recording, select Microsoft Teams. Repeat the same steps to share your screen remotely.

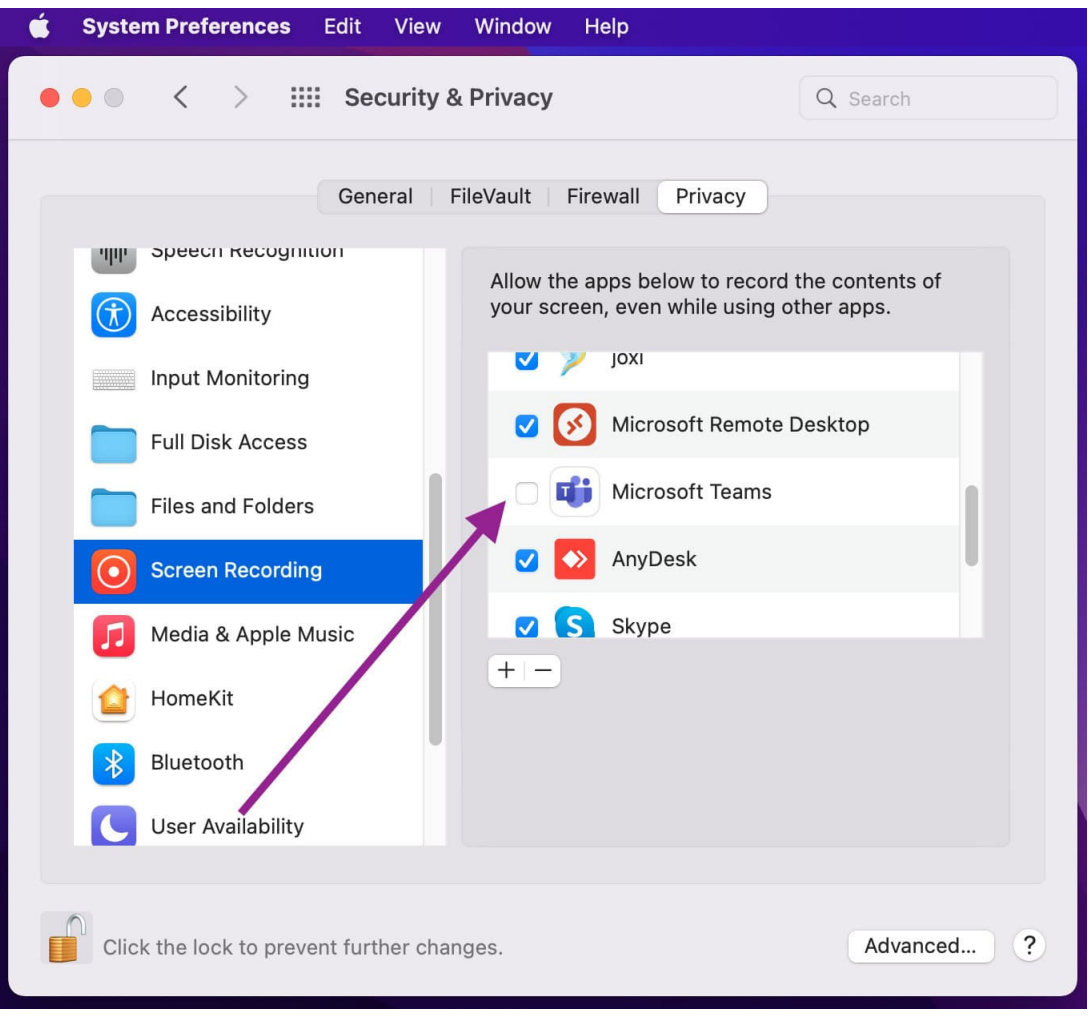